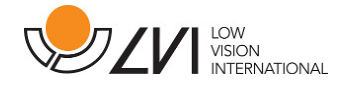

# User Manual

# MagniLink S PREMIUM - Mac

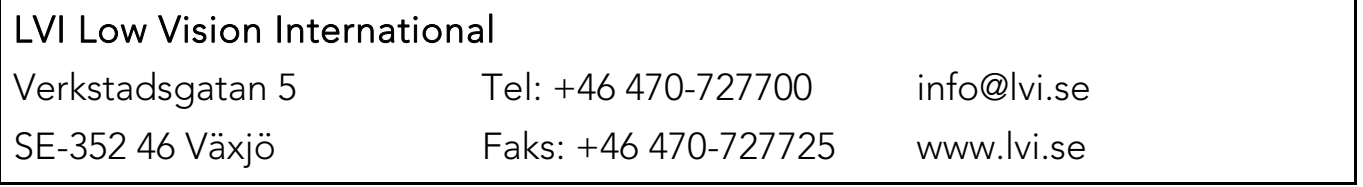

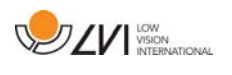

# **Table of Contents**

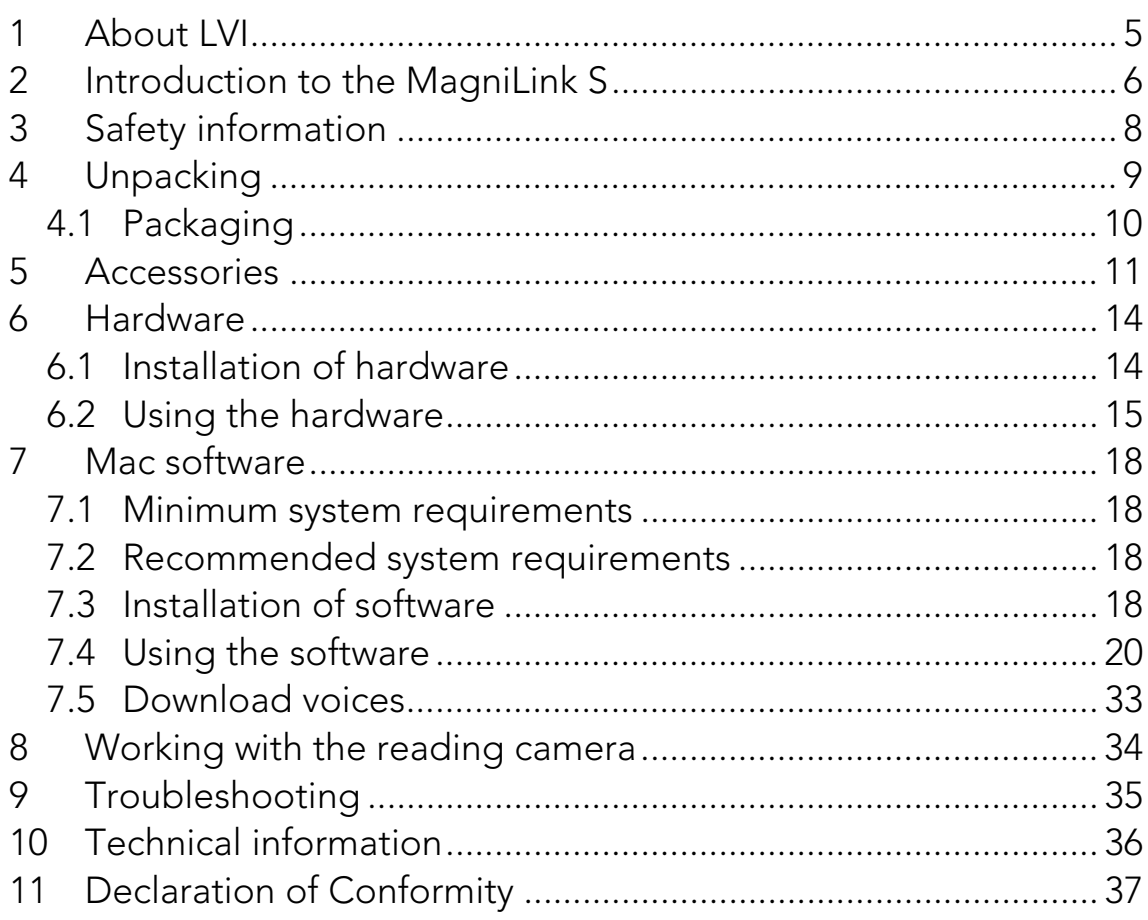

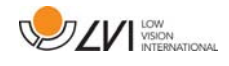

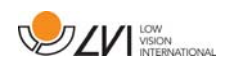

# 1 About LVI

LVI Low Vision International AB was founded in 1978 and is one of the world's leading manufacturers of magnifying TV- and computer systems for visually impaired. New products are developed in close cooperation with users and professional personnel of vision rehabilitation. LVI is a Quality System Certified ISO 9001 and Environmental System Certified ISO 14001 company.

The information in this manual has been carefully checked and is believed to be accurate. However, LVI assumes no responsibility for any inaccuracies that may be contained in this manual. In no event will LVI be liable for direct, indirect, special, exemplary, incidental, or consequential damages resulting from any defect or omission in this manual. In the interest of continued product development, LVI reserves the right to make improvements in this manual and the products it describes at any time, without notice or obligation.

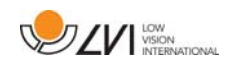

### 2 Introduction to the MagniLink S

Thank you for choosing this video magnifier. We aim to ensure that you are completely satisfied with your choice of supplier and reading aid.

The MagniLink S is a portable camera system with autofocus, which can be connected to a computer or directly to an external monitor. The system is controlled via a keyboard and/or control box. MagniLink S is available in a number of different models. Choose model in the following steps:

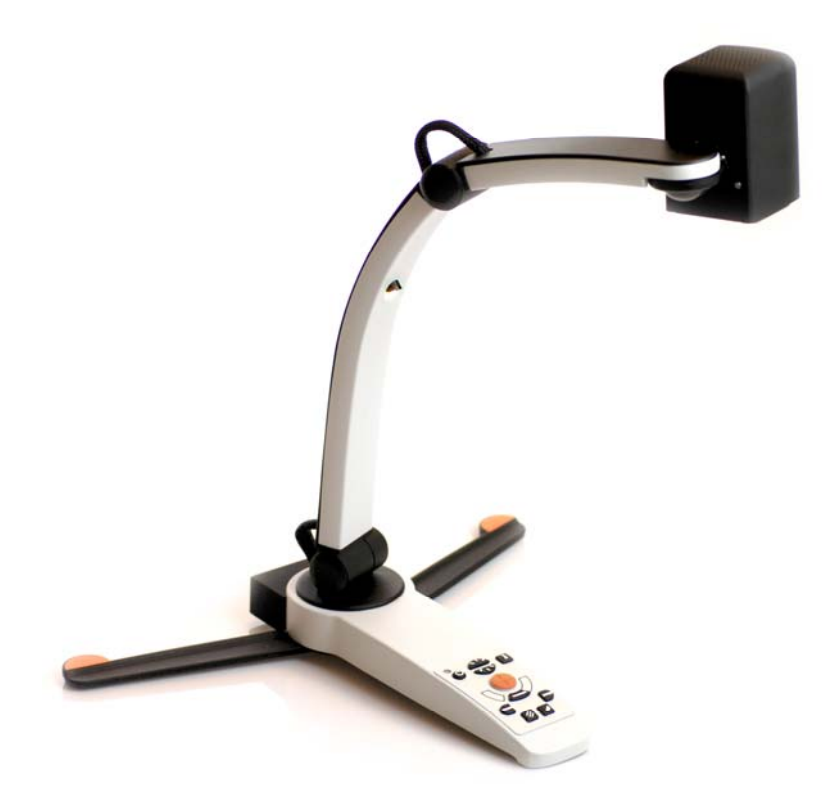

Choose reading camera HD or FHD.

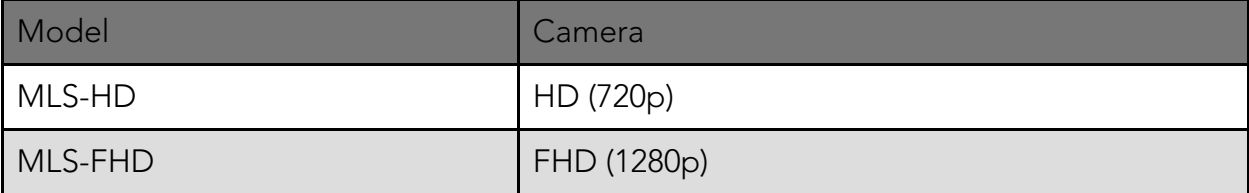

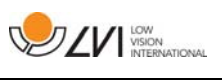

Choose among the following accessories.

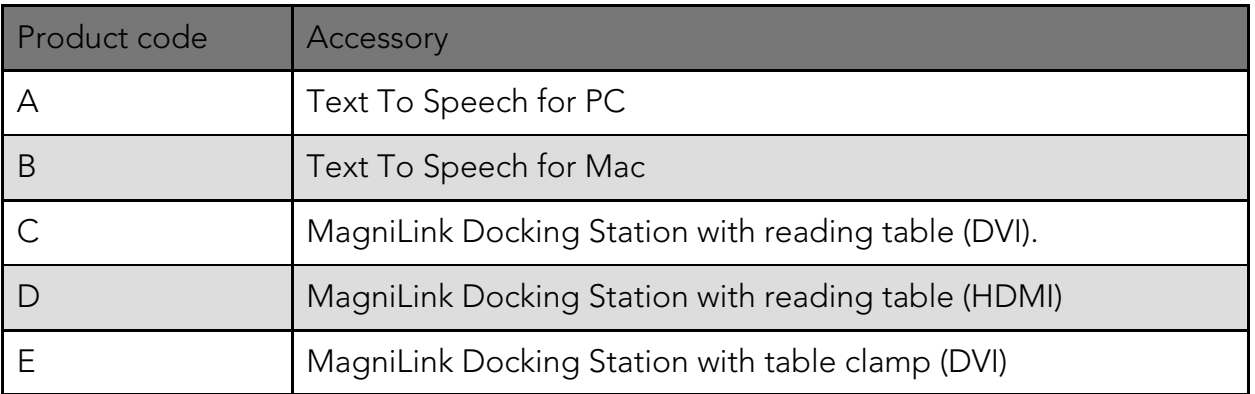

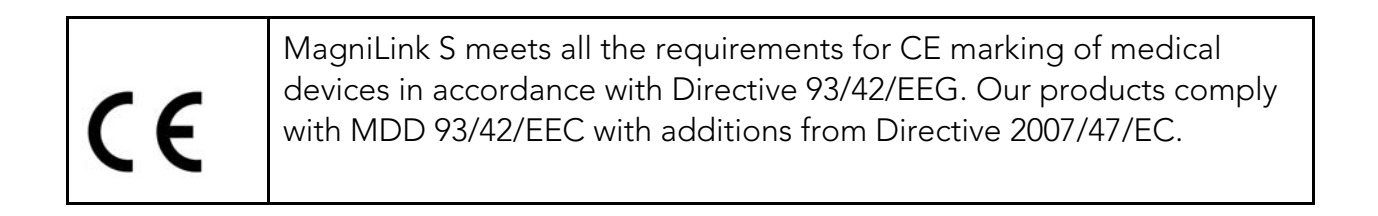

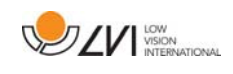

# 3 Safety information

The reading aid is only intended for indoor use and must be used in accordance with the following safety instructions.

- Use only the power adaptor supplied with MagniLink S. If the wrong type of adaptor is used for operation of MagniLink S, this can cause damage to the system.
- Units such as HDMI monitors and/or computers that are to be connected to the system must comply with the appropriate safety regulations for their country of use.
- Never turn on or use the product if it has been exposed to water, rain or other liquids. Pull out the USB cable and allow trained service personnel to carry out an inspection of the product before it is used again.
- Place the power cord in such a way that you can neither trip over it or that crush damages can occur.
- If the product is moved from the cold into a warm room, condensation (moisture) can form inside the unit or on the camera lens. To prevent problems with condensation, the apparatus should be installed in the room at least 30 minutes prior to usage.
- If the system requires cleaning, pull out all cables and use a slightly damp (not wet) cloth. Use only water or a cleaning agent that is intended for monitors and computers.
- Do not rely 100 per cent on the results of an OCR conversion; the OCR engine can misinterpret the text. This is particularly important to bear in mind when processing sensitive information such as a medical prescription.
- Make no further adjustments, even if the product does not function normally after following the functional descriptions. Pull out the USB cable and contact service personnel or the product distributor. Only use spare parts that are specified by LVI

If in doubt, contact your supplier.

#### Warning

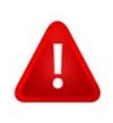

MagniLink S is supplied packed in a plastic bag. To avoid risk of suffocation, keep the bag out of the reach of children and infants.

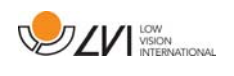

# 4 Unpacking

The system is supplied in a box with the following contents:

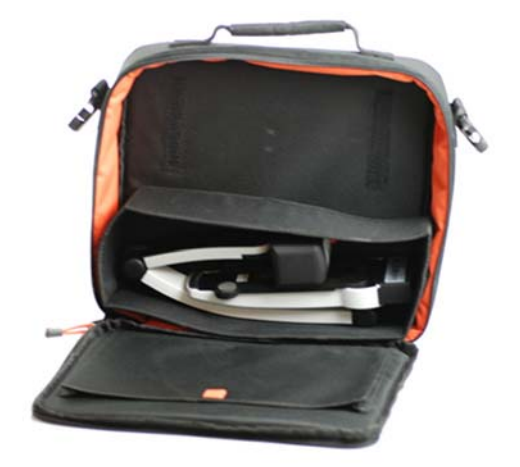

- Reading camera
- USB cables
- $\bullet$  Case
- USB memory stick with software
- Polishing cloth
- User Guide
- Power adaptor
- HDMI to HDMI cable
- HDMI to DVI cable

Check first that the box has no damage to its exterior. In the event of damage, contact the delivery company and file a notification of damage.

Open the box and take out the MagniLink S; remove the white packaging. For further information see Installation.

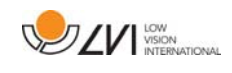

# 4.1 Packaging

The packaging consists of the following packaging material (LVI recommends that the packaging be kept in case you have to return the system or you need to move it):

- Packing material (EPP)
- Box (corrugated cardboard)
- Polyethylene (LDPE4)

For sorting and collection of packaging material, please call the packaging collection customer service department for information on the rules that apply in your municipality.

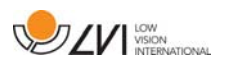

### 5 Accessories

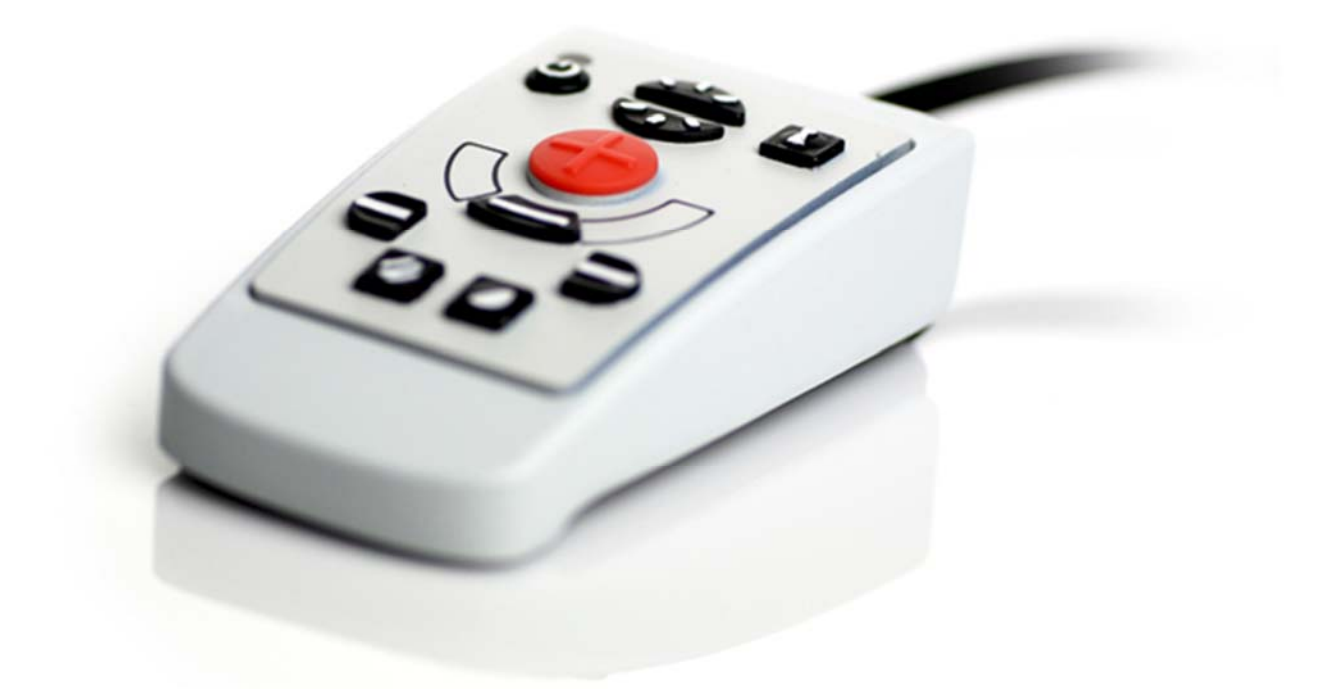

External control box (MLS-A100).

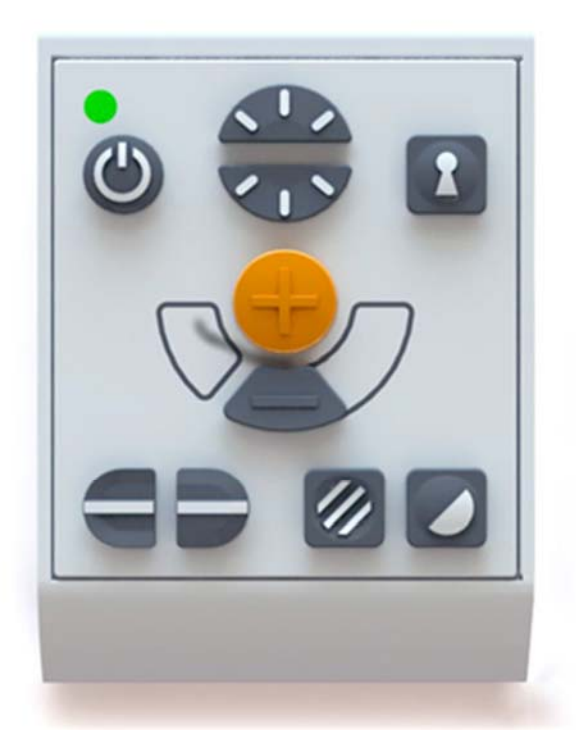

Larger external control box (MLV-A110A).

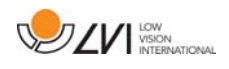

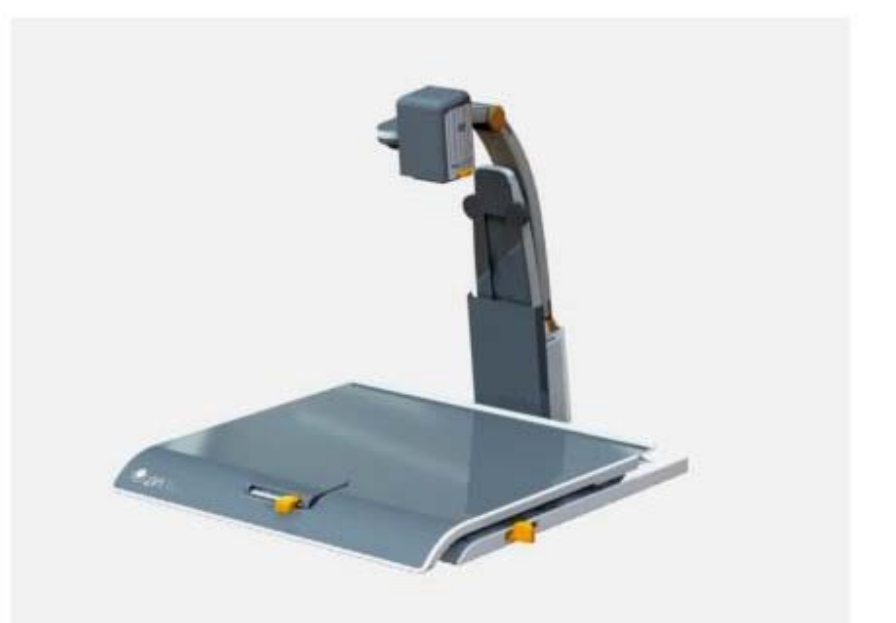

MagniLink Docking Station (MLS-A101), stationary reading table.

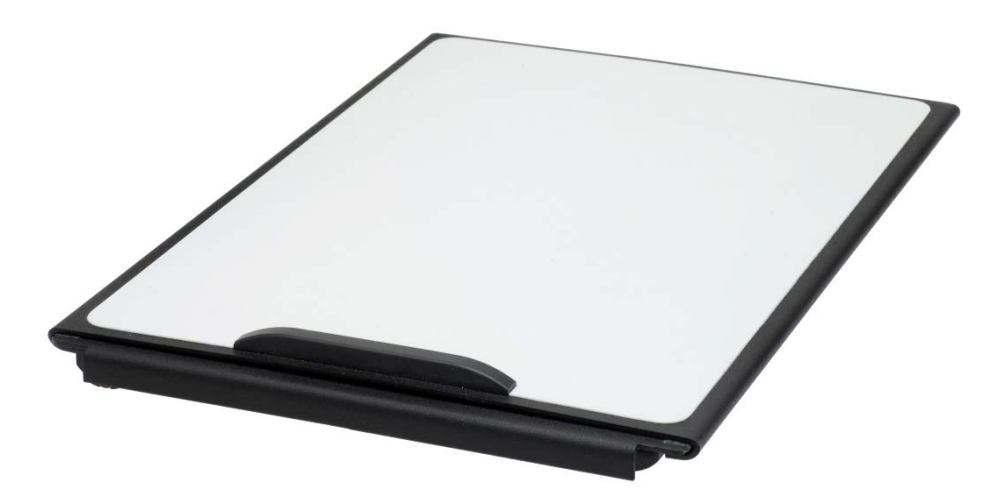

MagniLink Reading Table (MLRT), portable reading table.

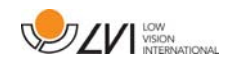

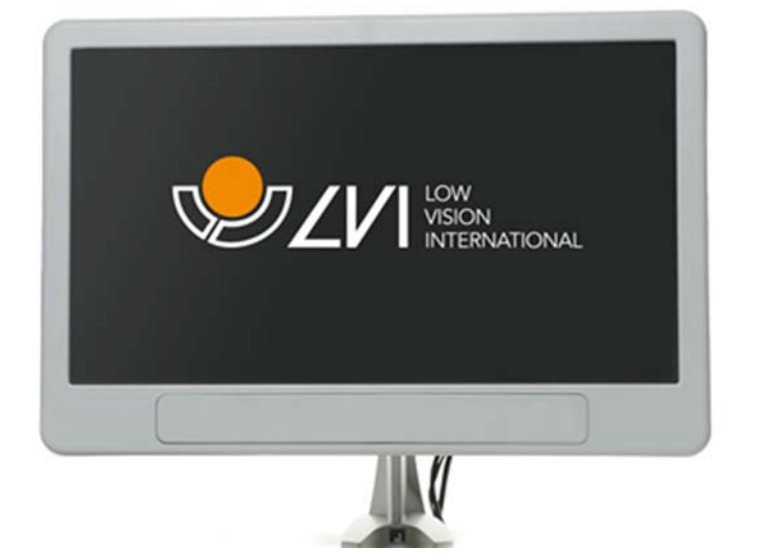

LVI Monitor 19" (MLS-A103) and 23" (MLS-A104).

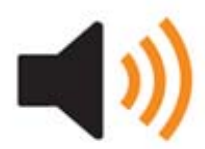

Text To Speech for PC (TTS-PC) or Mac (TTS-MAC).

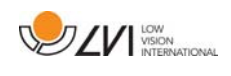

### 6 Hardware

### 6.1 Installation of hardware

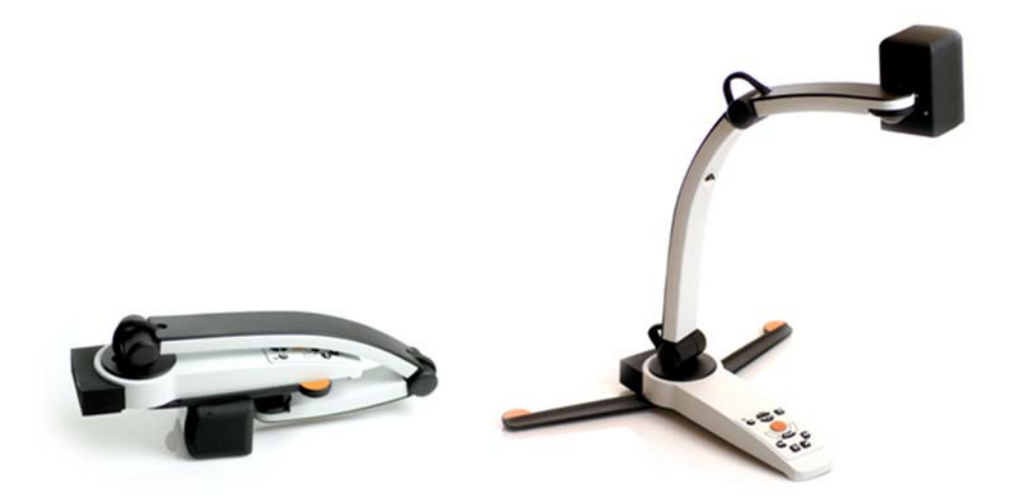

Open the camera's arm and pull out the camera's supporting legs. It is not possible to manipulate the camera's arm until the supporting legs have been extended.

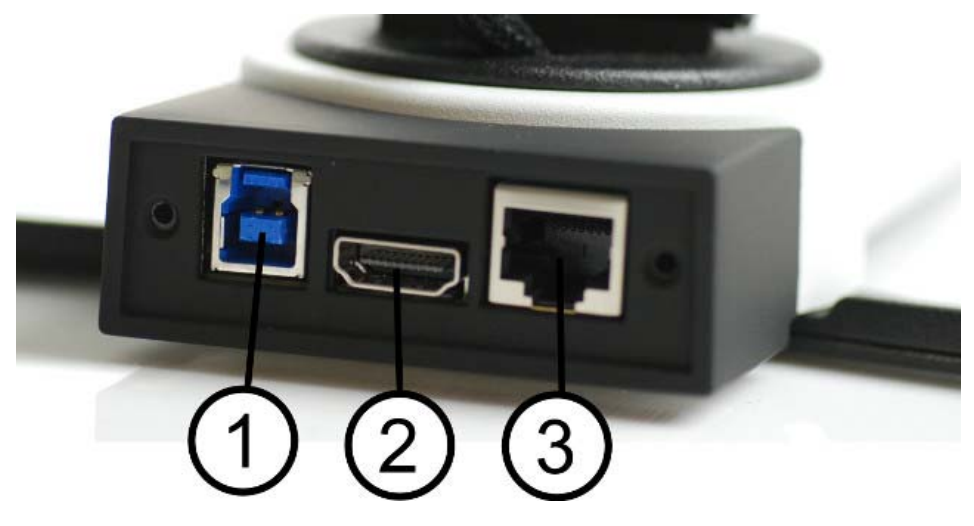

On the back of the camera there are several connection options. The connection options available depend on the camera model.

#### 1. USB connection

In addition to transferring images to a computer, the USB connection is used to provide power to the system.

#### 2. HDMI connection

Here the camera can be connected to a monitor that supports HDMI or DVI.

#### 3. External control panel

An external control panel can be connected via this input.

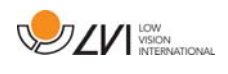

### 6.2 Using the hardware

### 6.2.1 Control box

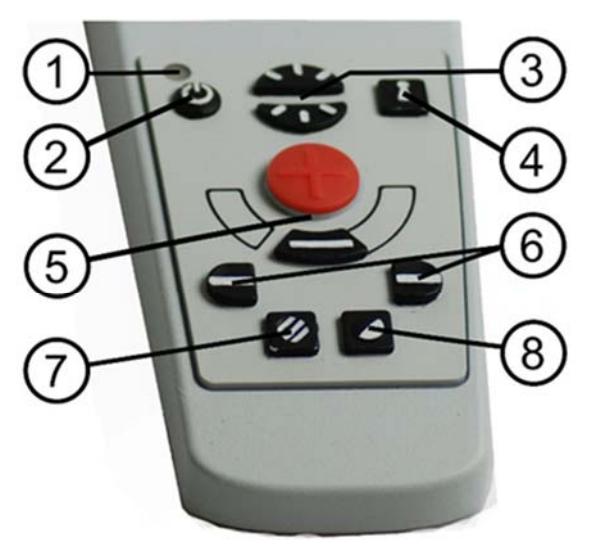

#### 1. LED

A green light indicates that the system is on. A flashing green light means that the system is starting up. A slowly flashing yellow light indicates standby. A red light indicates that something is wrong in the system. See the chapter on Troubleshooting page 35.

#### 2. Power on/off

Press to start or shut down the system.

#### 3. Lighting configuration

Used to configure the light intensity in order to optimize reading conditions. Press the upper half to increase the light intensity and the lower half to decrease it. For systems that have LED lighting, the intensity is adjusted by holding down the button (7).

#### 4. Autofocus on/off

Press the button once to lock the focus. This can be used when you wish to write by hand. Autofocus is not affected by the pen or your hand. Press the button a second time, to reactivate autofocus.

#### 5. Zoom control

Used to set the zoom. To reduce the zoom, press the lower key (minus) and to increase the zoom, pressure the upper key (plus).

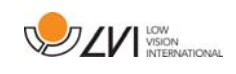

### 6. Reference line/Bar

Adjust the position of the reference line. Press the right-hand button to move the horizontal line down. Hold the button in to change the reference line to vertical and move it to the left. The reference line then becomes a horizontal bar which diminishes the viewing area. To make the bar vertical, press the button again. The left button gives the opposite result.

### 7. Picture mode

Press the button to switch the picture mode between natural colours and grey scale.

#### Lighting adjustment

Hold the button down to temporarily enable adjustment of the lighting via the lighting configuration (3). When the lighting configuration (3) is used to adjust the lighting, there is no switching between colour and grey scale (only possible if the system has LED lighting).

#### Mirroring

A mirror image can be obtained by holding the button down for three seconds.

#### 8. High contrast modes with artificial colours

Press the key to switch between the various colour combinations. Rotation

By holding the button down for three seconds, the image can be rotated 180 degrees.

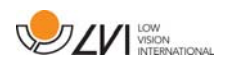

### 6.2.2 Position sensor

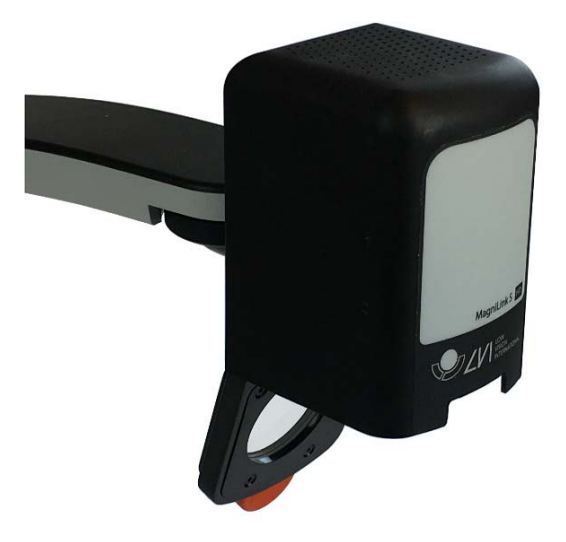

MagniLink S is equipped with a position sensor that is used to switch between reading mode (the user points the camera down and flips the lens into place) and distance mode (the user opens the lens). The settings for both modes are automatically saved when you switch from one to the other.

Settings that are automatically saved for these modes are:

- Artificial colours
- Negative/Positive/Natural colours
- Light
- Magnification level
- Reference line/Bar
- Rotation of camera image
- Mirroring of camera image

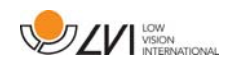

### 7 Mac software

The following pages describe the installation and use of the MagniLink S software for Mac.

### 7.1 Minimum system requirements

- Mac OS X Version 10.6 Snow Leopard, or later
- 2 integrated USB 2.0 ports
- To use the system in minimum resolution and picture frequency you will need a computer with 2.53 Hz Intel Core 2 Duo processor, 4 GB RAM.

### 7.2 Recommended system requirements

- Mac OS X Version 10.6 Snow Leopard, or later
- 1 integrated USB 3.0 port
- To use the system in maximum resolution and picture frequency you will need a computer with an i5 or i7 processor, 4 GB RAMmemory, external graphics card with at least 512 MB inbuilt memory.

# 7.3 Installation of software

To install MagniLink S on your Mac, insert the USB stick containing the software into one of the computer's USB ports. Begin the installation by double clicking on the "Software Mac.dmg" file located in the "Software Mac" folder. This will open the following window.

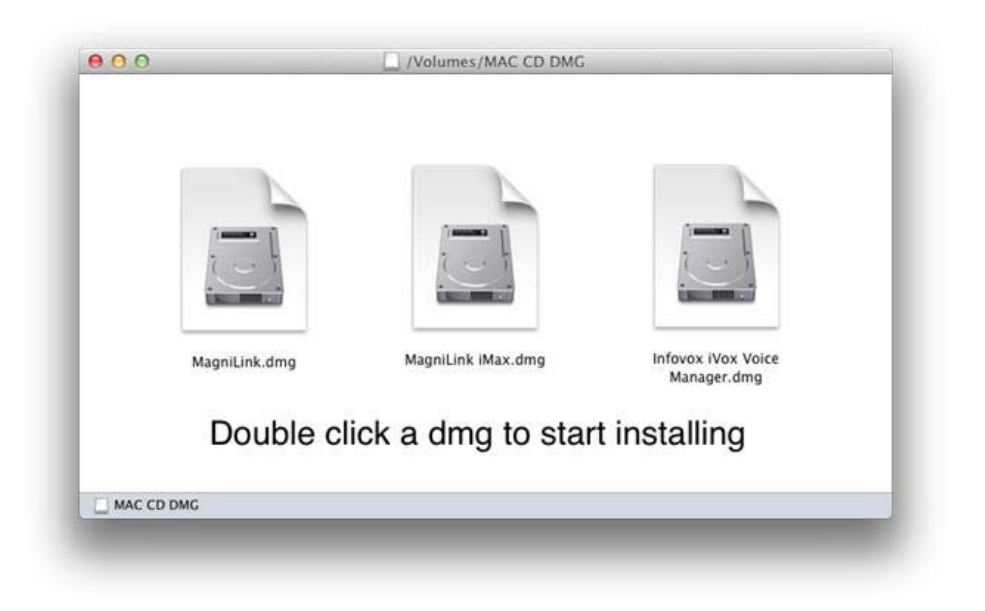

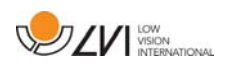

Continue the installation by double clicking the MagniLink.dmg file.

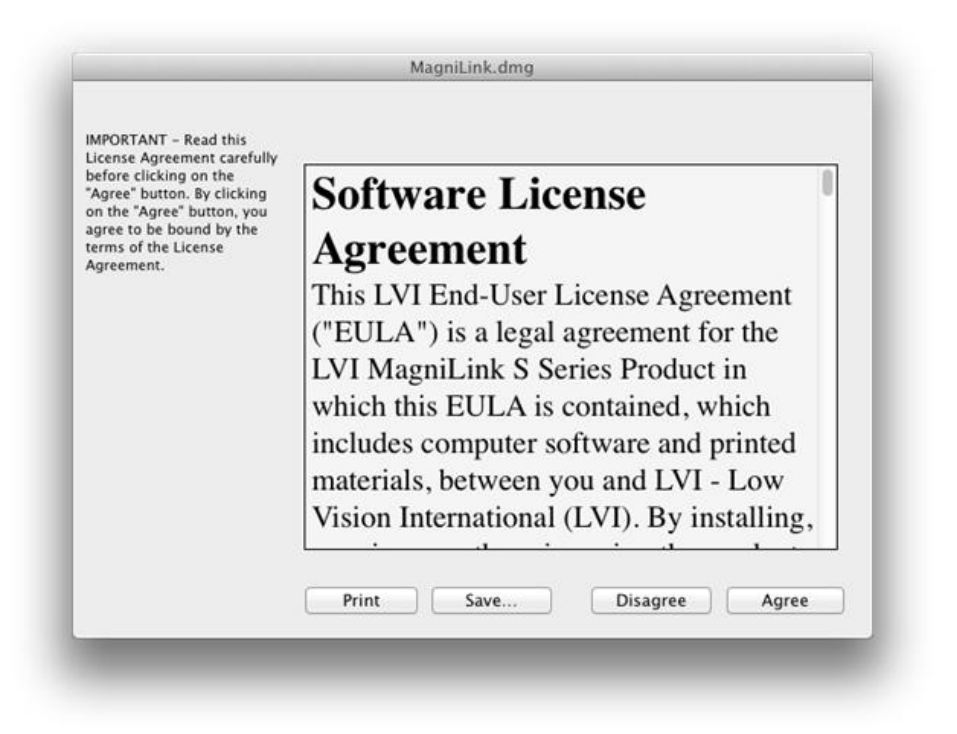

Read the text in the "License Agreement" dialogue box, and accept the license agreement by clicking the "Agree" button. After clicking "Agree", the following window will open.

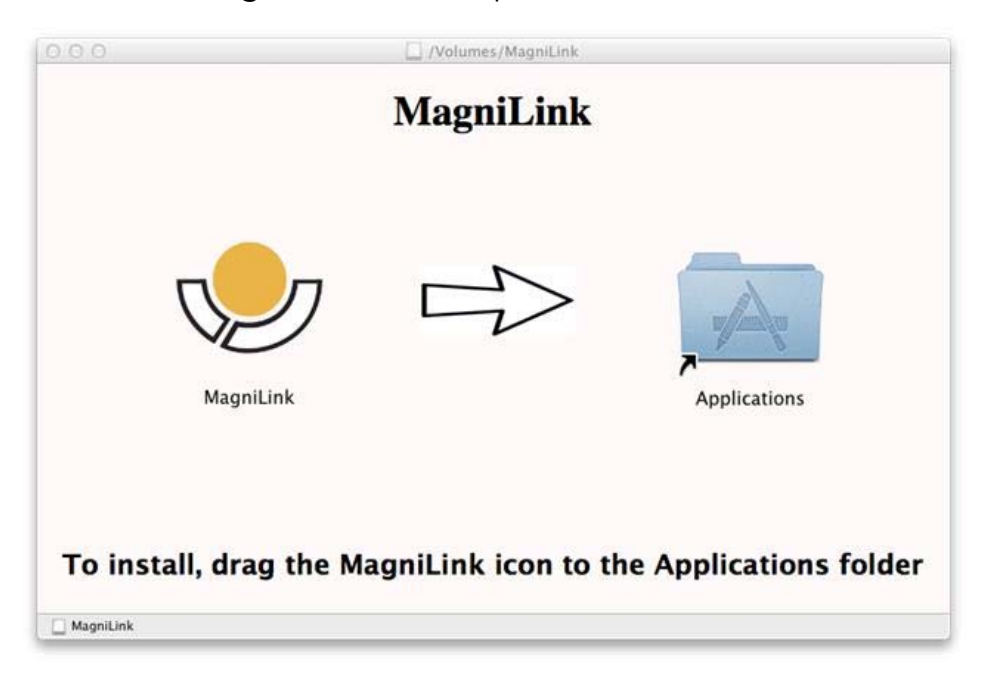

To install MagniLink, drag the MagniLink icon to the "Applications" folder. This completes the installation.

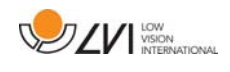

# 7.4 Using the software

### 7.4.1 Functions via the keyboard

MagniLink Student is presented in a Mac application and all features in the system can be controlled from the keyboard.

If you want to use the standard F1, F2, etc. keys without pressing the (fn) key. You can change the keyboard settings. This setting can be accessed from the Apple menu -> System Preferences -> Hardware -> Keyboard.

Default hotkey settings from the computer keyboard.

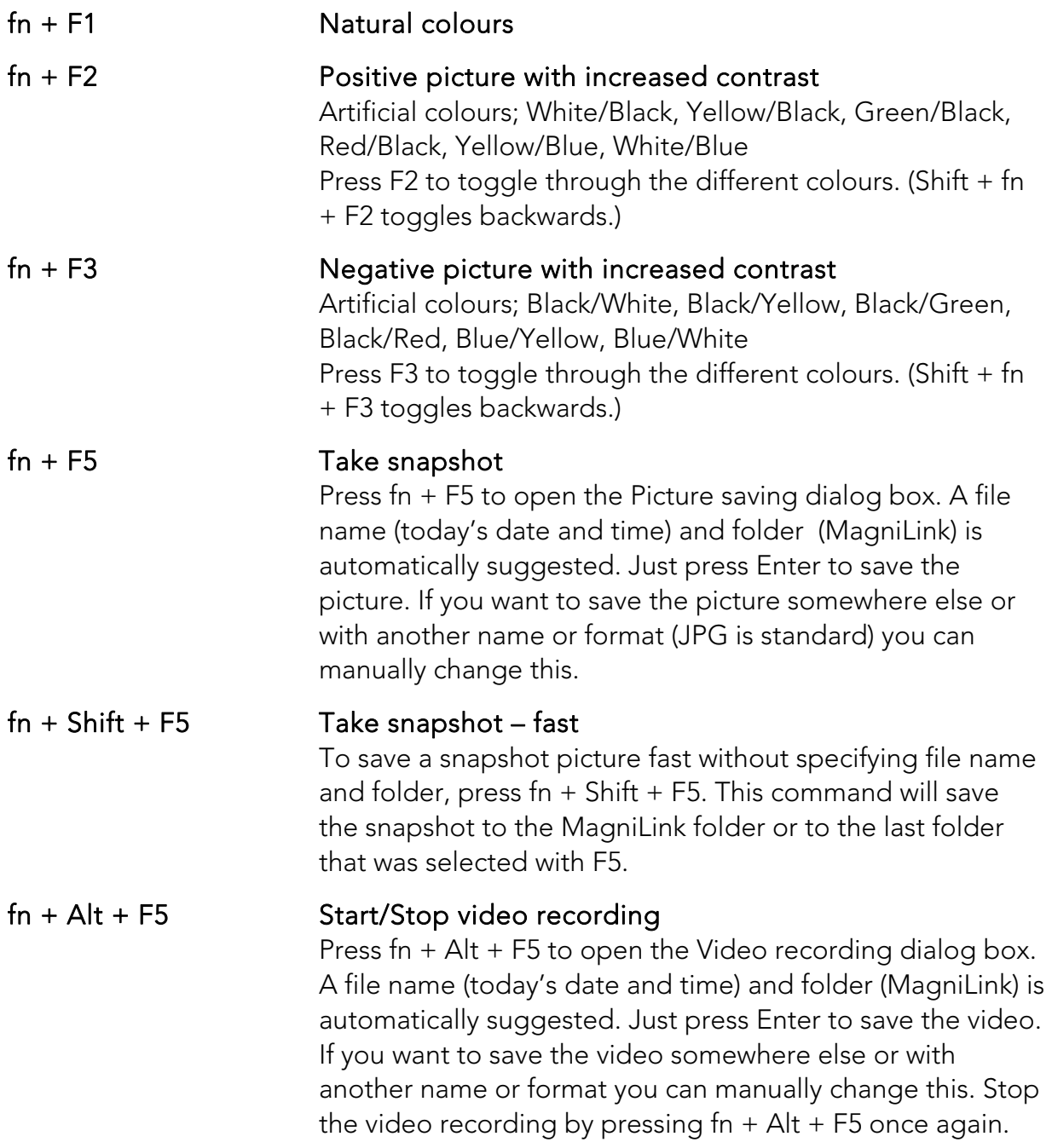

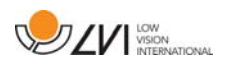

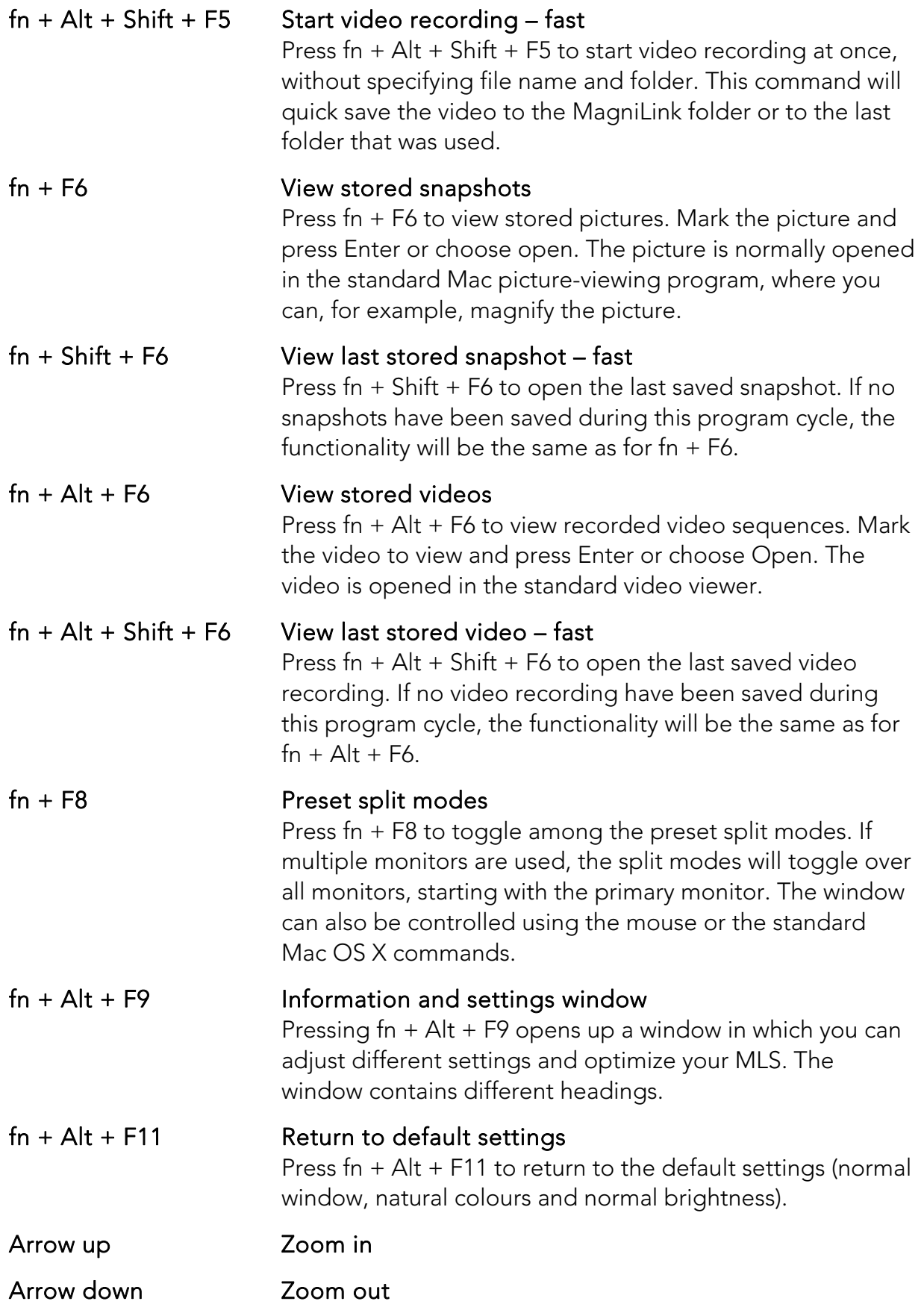

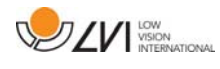

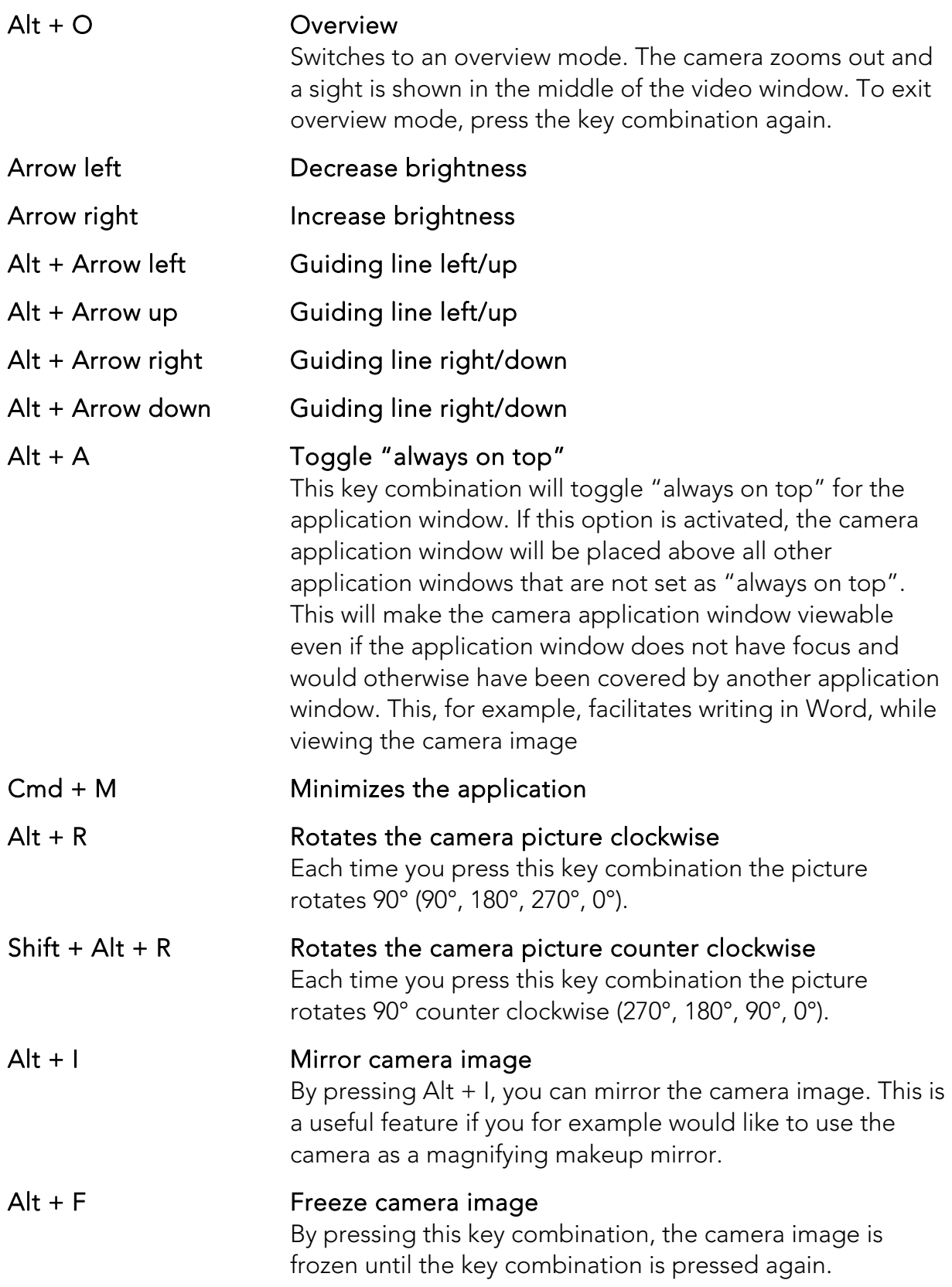

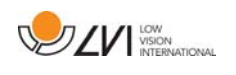

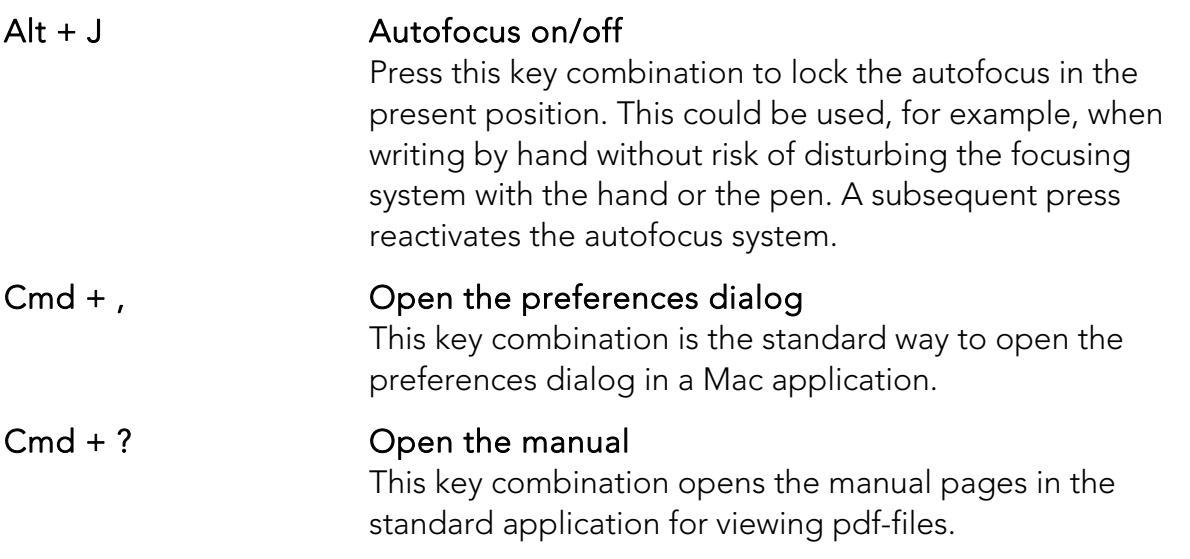

The following functions are only available for cameras that support OCR.

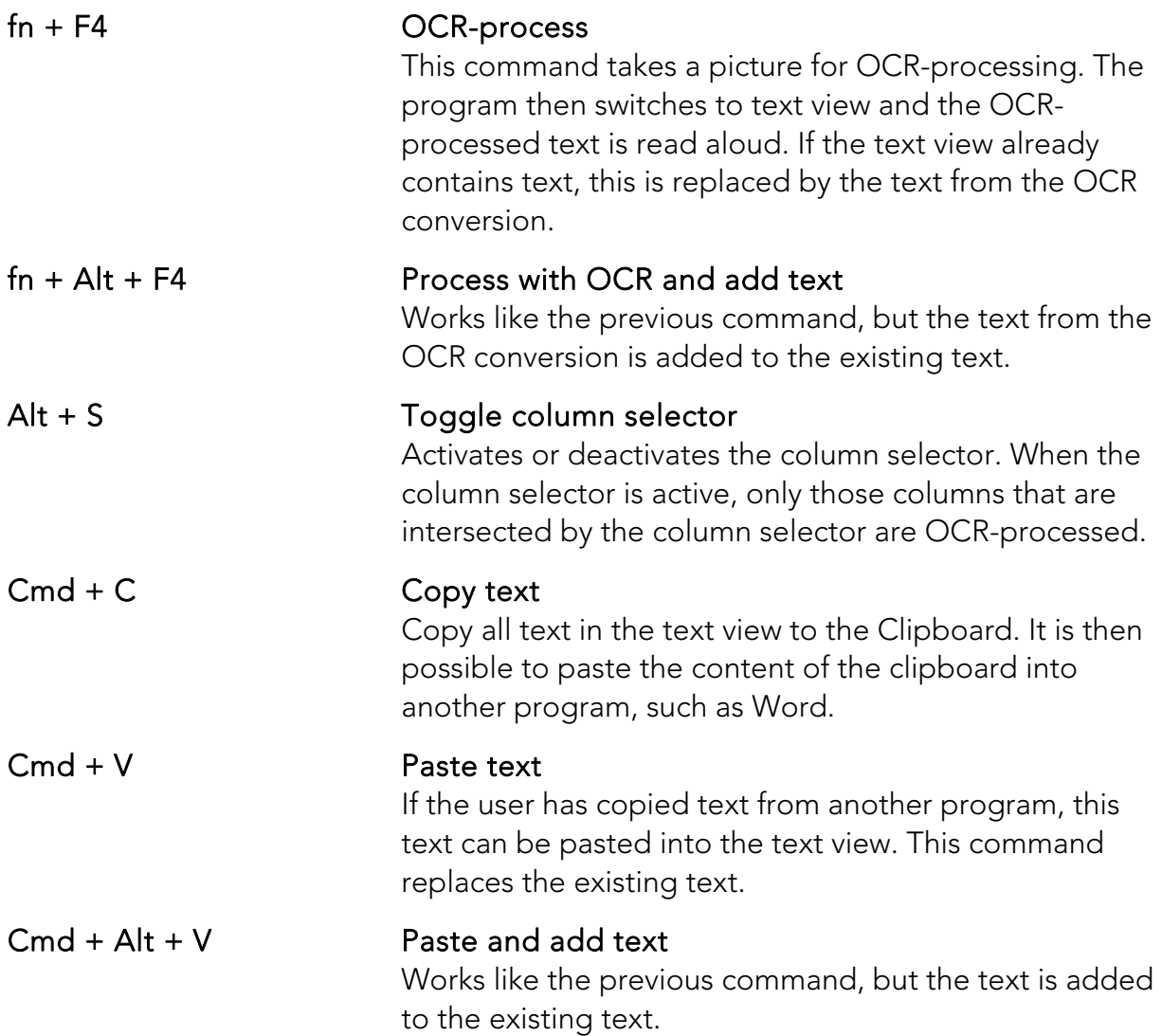

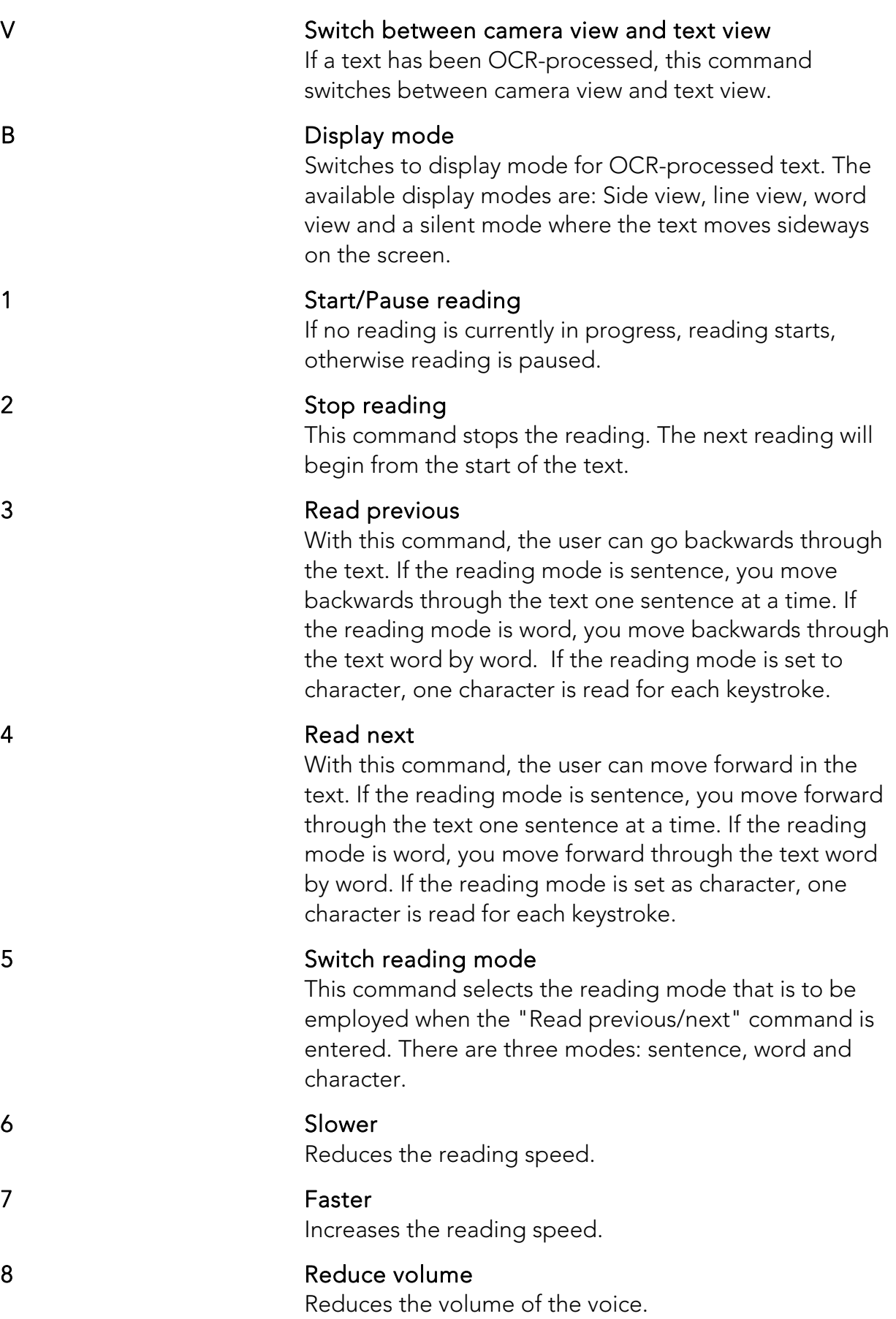

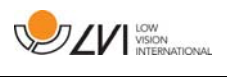

9 Increase volume Increases the volume of the voice. 0 Next voice Switches to the next installed voice. This command also changes the OCR engine's language to the new voice's language.

### 7.4.2 Gestures

If the computer is equipped with a multi-touch pad, some functionality can be controlled from the touchpad.

#### Zoom

Place two fingers on the touchpad; pinch to zoom out and expand to zoom in.

#### Rotate camera image

Place two fingers on the touchpad and do a rotating motion to rotate the camera image.

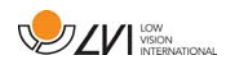

### 7.4.3 Information and settings window

The information and settings window consists of different headings that all contain either application information or application settings options.

# 7.4.3.1 About the application

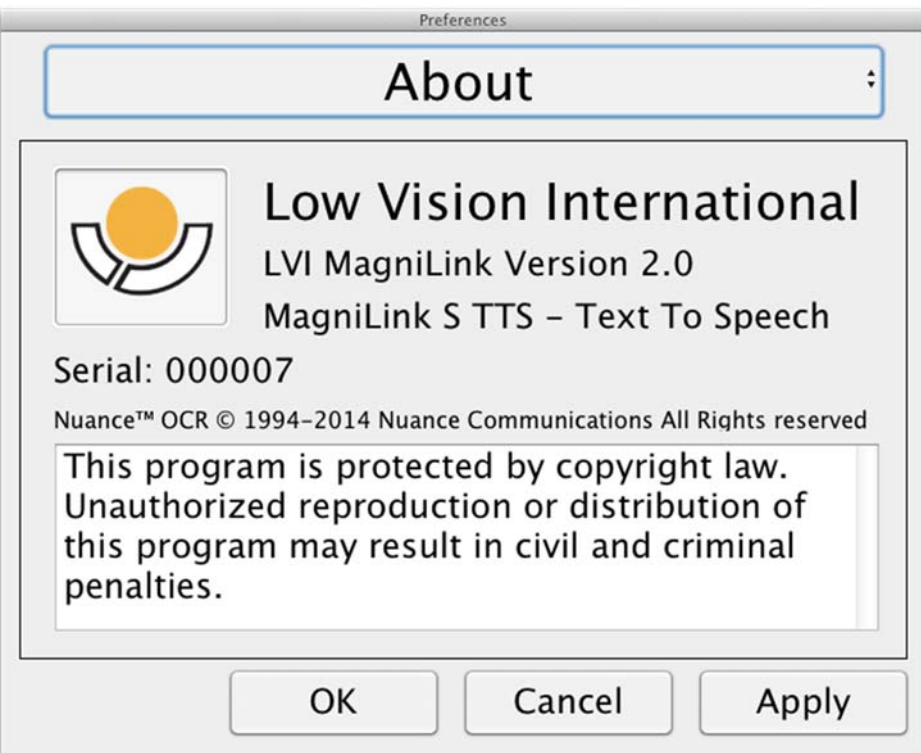

This heading contains the version number of your software and information regarding copyright law. It is also possible to activate the OCR-functionality here if there is no internet connection available. Press "OCR Activation" and a dialog will appear where you can select the license file located on the USB-stick.

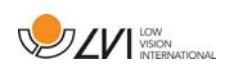

### 7.4.3.2 Video Settings

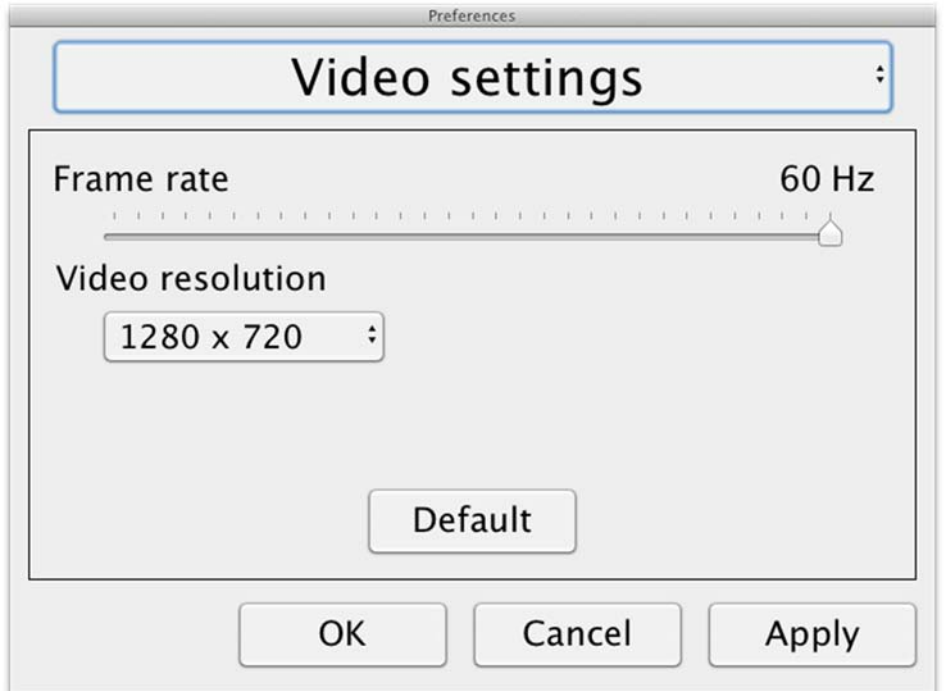

#### Frame rate

Allows you to limit the camera's frame rate.

#### Resolution

Allows you to set the camera's resolution. The number of possible resolutions depends on the camera and whether it is connected to a USB-3 or USB-2 port. Higher resolution means a clearer picture, but can result in a lower frame rate.

### 7.4.3.3 Modification Settings

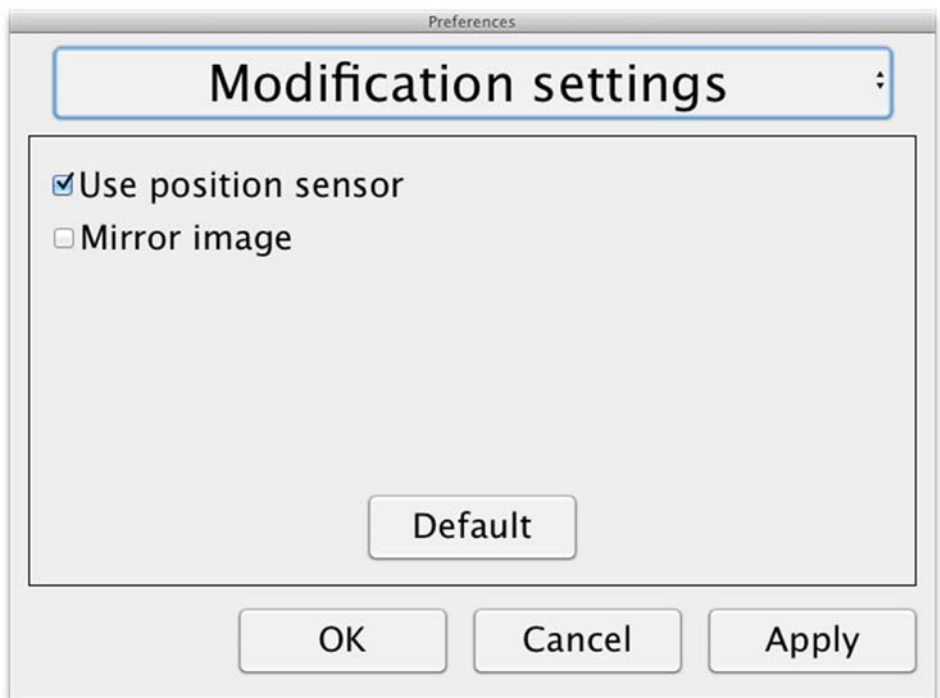

#### Use positioning sensors

When this setting in activated, the application remembers the settings for distance mode and reading mode. See the Position sensor page 17 section for more information.

#### Mirrored image

When this setting is activated, the camera image is mirrored.

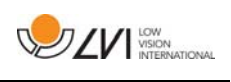

# 7.4.3.4 Recording Settings

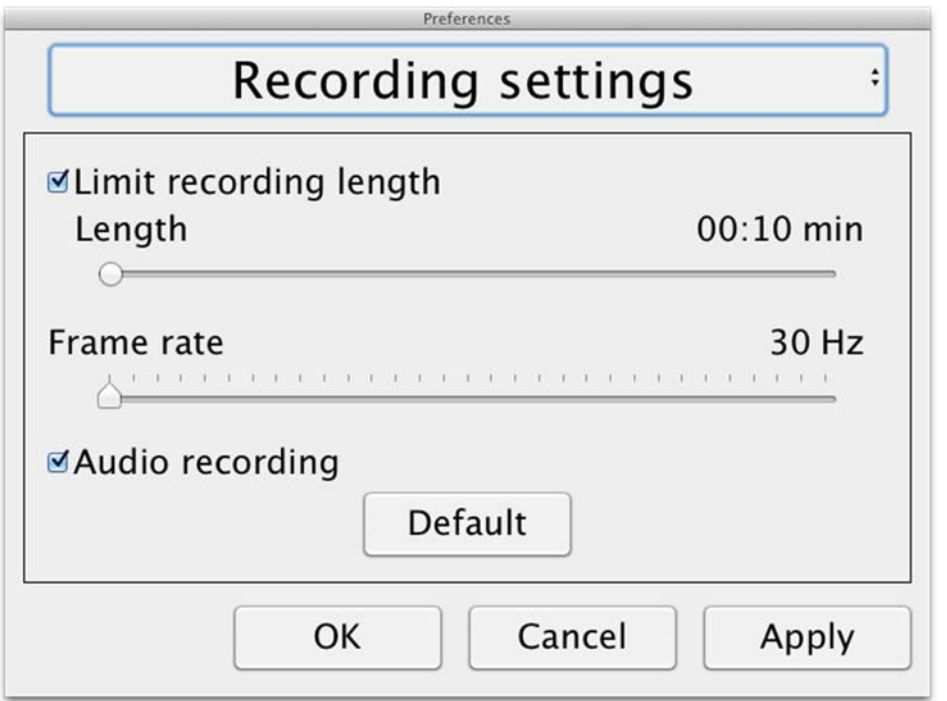

### Limit recording length

The video recording can be limited in steps of one second from 10 seconds up to 10 minutes. If "Limit recording length" is unchecked, then the video recording length is unlimited, which means that the video recording will continue until it runs out of disk space or is stopped manually. Even if the video recording length is unlimited it will not be possible to record more than 60 minutes per video file.

#### Frame rate

The recording frame rate can be set between 30 and 60 frames per second. A lower frame rate provides lower quality video, but will take less space on the hard disk.

#### Audio recording

If the computer is equipped with a microphone (internal or external) sound can be added to the video recording by activating this setting.

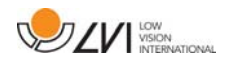

### 7.4.3.5 OCR settings

This heading is only available if the camera supports OCR.

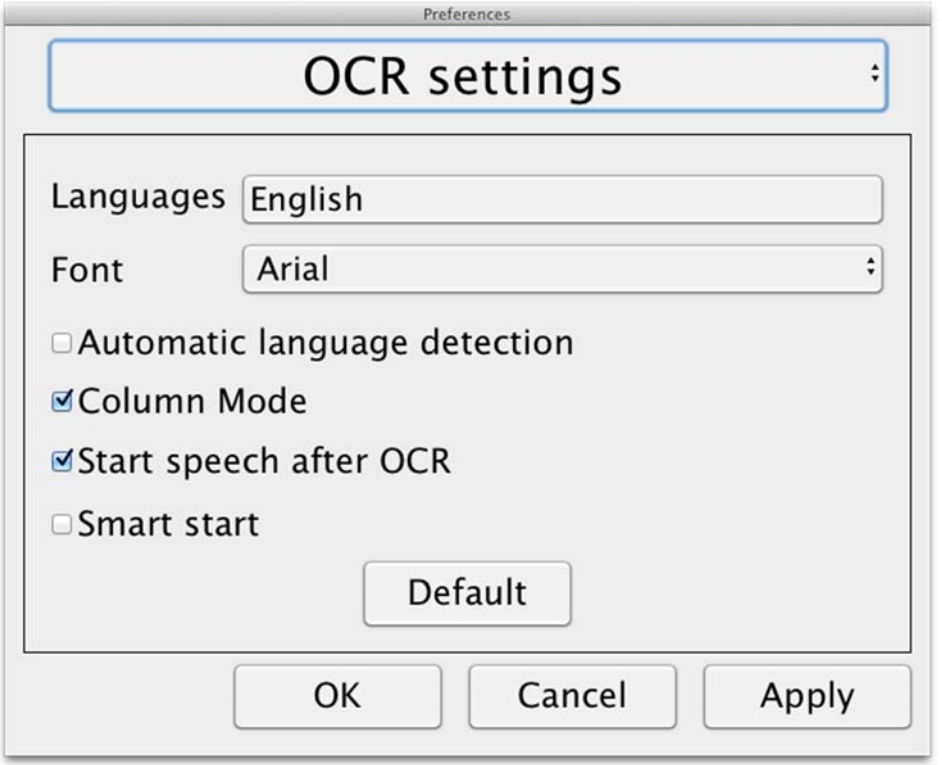

#### Languages

Makes it possible to change the languages that the OCR engine is to interpret. It is possible to select several languages. To achieve a good result, it is important that the languages set is the same as that used in the text.

### Typeface

Here the user can set the typeface used for viewing text that has been OCR-processed. The typeface in use has no effect on the OCRprocessing.

#### Automatic language detection

When this function is active, the application will try to detect the language of the text and change the voice to the detected language. The application will only attempt to identify among selected languages and only wors for English, Swedish, Norwegian, German, Danish, Dutch, Spanish, Finnish and French. If a text on a different language is to be OCR-processed, then this function needs to be deactivated.

#### Column mode

When this setting is active, the OCR engine processes the text in

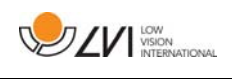

columns, which is appropriate if it is a newspaper text that is to be processed.

#### Start speech after OCR

If this box is ticked, text will automatically be read aloud after an image has been OCR-processed.

#### Smart start

Smart start works as follows. If a text has already been read aloud and a new OCR conversion is starting, the reading will start from the position where the reading of the old text stopped.

# 7.4.3.5.1 Quality of OCR processing

In order to optimize the results of the OCR conversion, you should bear in mind the following.

- Ensure the magnification is sufficient. Very small text produces poor results in the OCR software. A minimum of 12pt is recommended for the lowest magnification on the reading camera.
- Avoid glossy paper as this results in reflections in the image. This impairs the results of the OCR conversion. If you intend to use glossy paper, we recommend that the light on the unit is switched off.
- Certain fonts can be difficult for the OCR engine to interpret.
- $\bullet$  It is important that the text contrast is sufficient.
- It is important that the OCR engine's language is the same as that of the text.
- The camera's resolution should be set to at least 1280x720, see Video settings for more information.

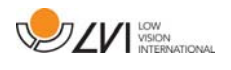

# 7.4.3.6 Speech Settings

This heading is only available if the camera supports OCR.

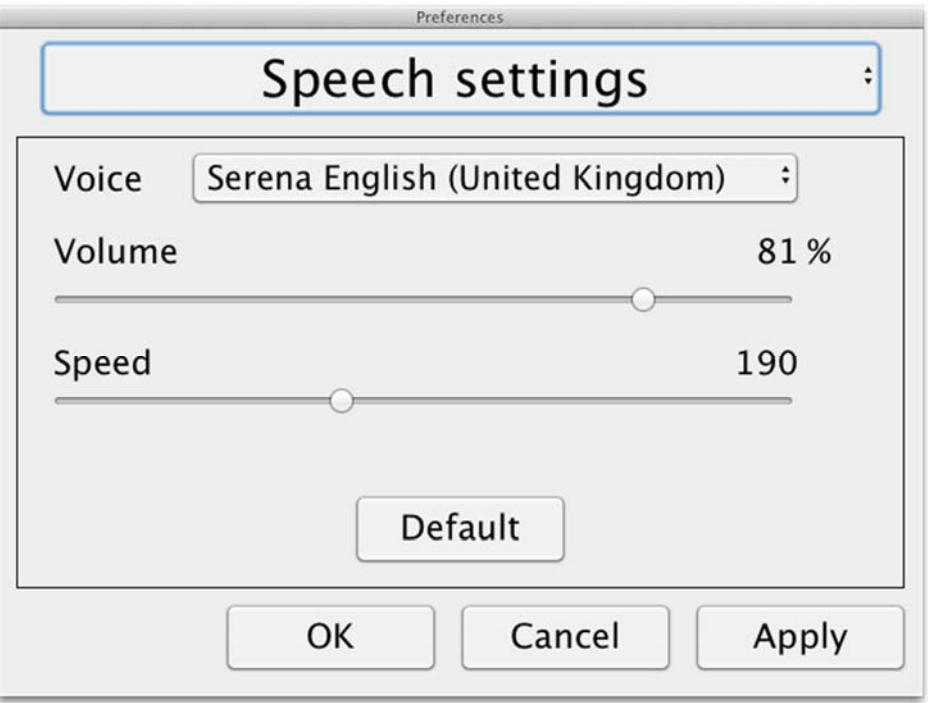

#### Voice

Here the user can select among all available voices.

### Volume

Set the sound level for the voice.

### Speed

Set the speed of the voice.

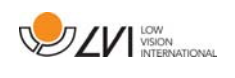

# 7.5 Download voices

In Mac OS X 10.7 or later, it is possible to download voices for different languages. Go to "System Preferences" -> "Dictation and Speech" (The exact name and look of the dialogs can vary some depending on the version of Mac OS X).

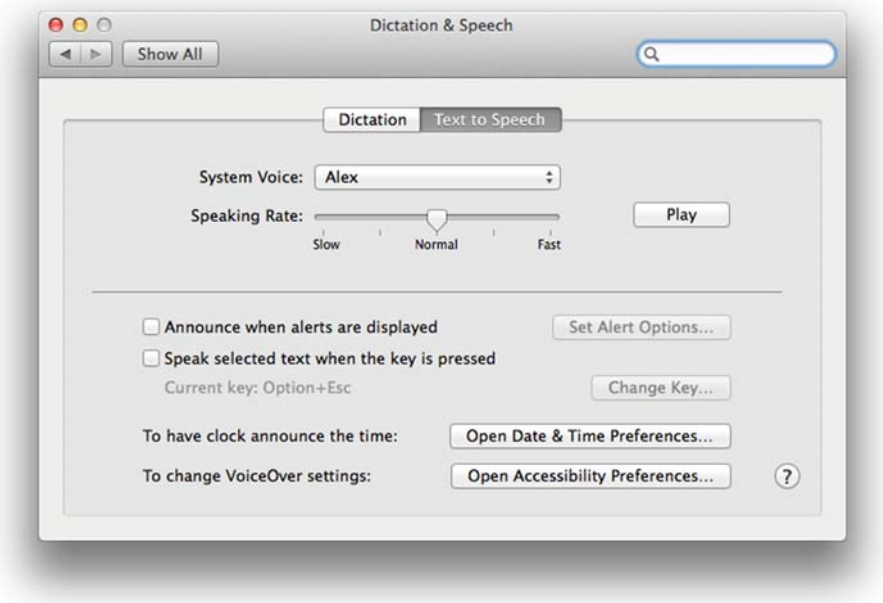

Choose the tab "Text to Speech", click on "System voice" and select "Customize".

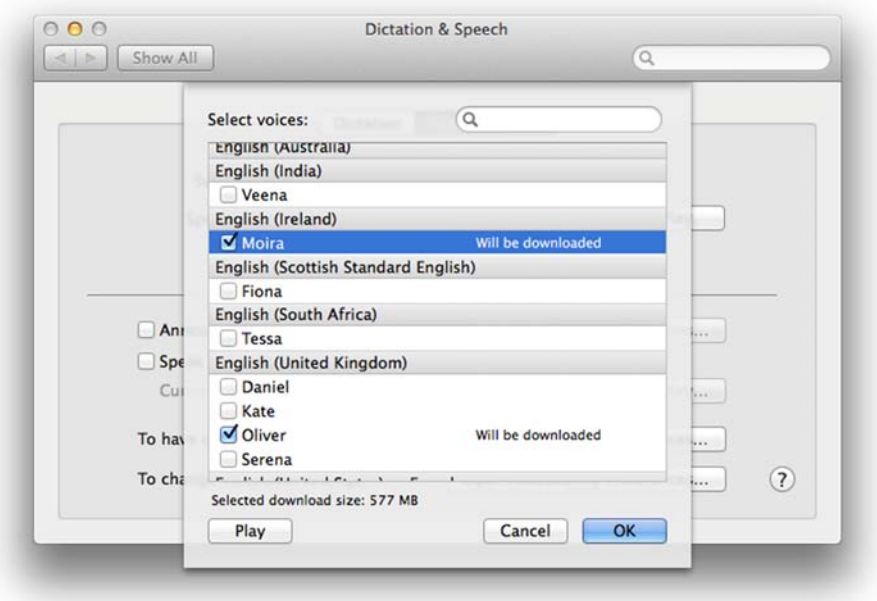

Check to voices you wish to download and click OK.

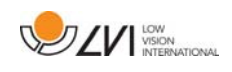

### 8 Working with the reading camera

Your reading camera is now ready to use. It is important that the workplace around your MagniLink is comfortable, and that you sit correctly. This is so that you can use the camera for as long as possible without putting undue strain and stress on your neck and back.

You should bear the following in mind:

- Your chair should be positioned close to the table on which the equipment is located, and you should not sit in the chair for too long. We recommend a good office chair with adjustable height.
- The seat of the chair should be at a height that does not cause your legs to become numb; legs should be at an angle of 90 degrees and you should rest your feet on the floor.
- The reading table should be at a height at which you can rest your lower arm horizontally on it. It is important that the table is neither too high nor too low for you. The ideal solution is if the screen is slightly below eye level and in as straight a line in front of you as possible.
- Shut out daylight. Lights in the ceiling, table lamps and light from windows can cause reflections on the monitor. For this reason, avoid placing lights where they shine directly at the screen or at yourself.

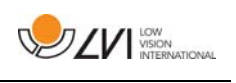

# 9 Troubleshooting

## If the indicator light is flashing:

A red light or a flashing red light indicates a system error. Restart the system by disconnecting and reconnecting all cables and rebooting the system. If a red light is still displayed, contact your service technician.

# 10 Technical information

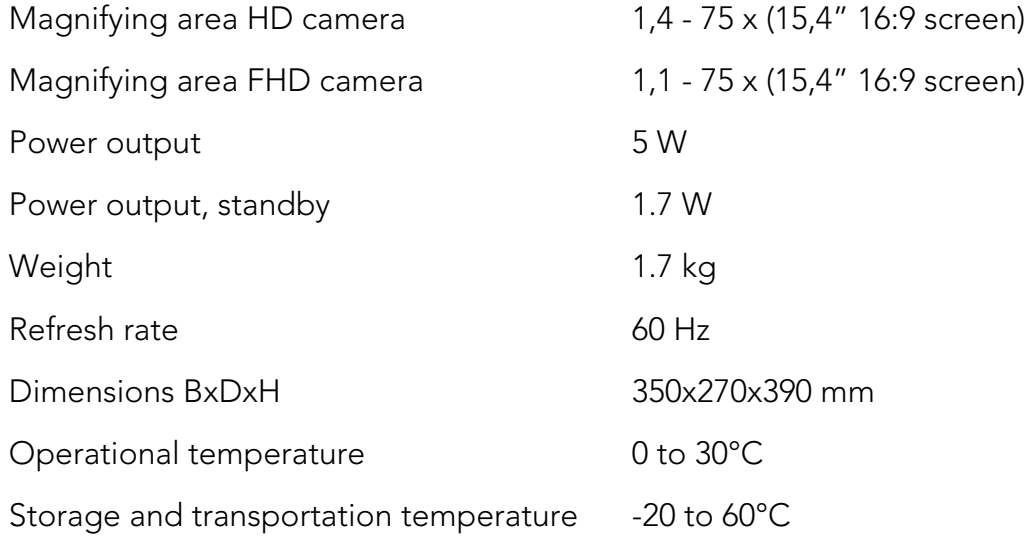

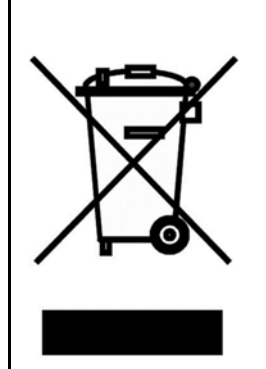

#### Disposal of old electrical and electronic equipment (applies for EU countries and all other European countries that have specific collection systems)

If the product or its packaging has this symbol on it, it is not to be handled as regular domestic waste. It should instead be deposited at a suitable collection centre for the recycling of electrical and electronic equipment. By ensuring that this product is properly taken care of, you are helping to prevent the negative impact on health and the environment that might otherwise result from inappropriate disposal of this product. Recycling helps in the management of our natural resources. For more detailed information regarding the recycling of this product, you can contact your municipality, your waste management company or the store where you purchased the product.

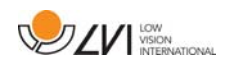

### 11 Declaration of Conformity

# **DECLARATION OF CONFORMITY**

according to the Medical Devices Directive, 93/42/EEC with amendments from directive 2007/47/EC

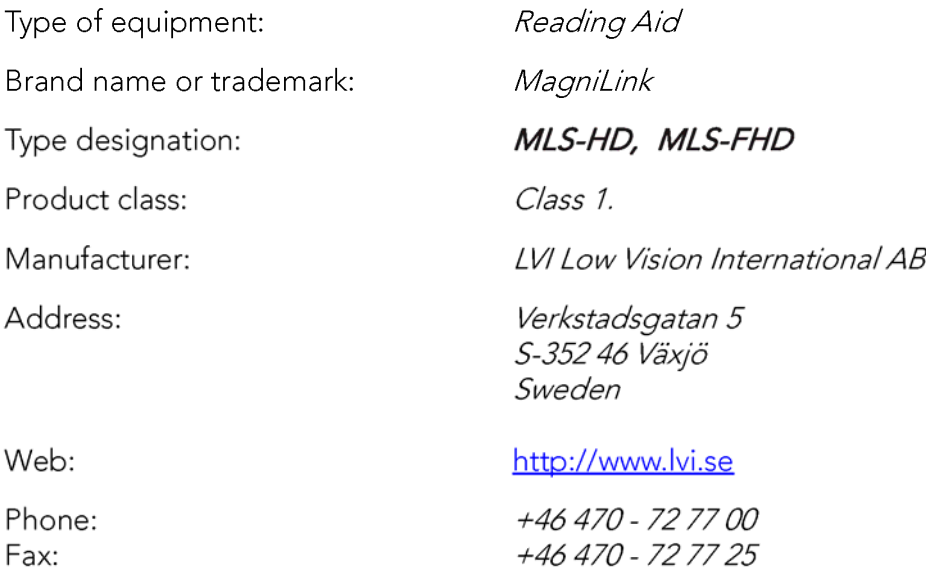

As the manufacturer, we declare under our sole responsibility that:

- $\triangleright$  the product complies with the provisions of the Council Directive 93/42/EEC with amendments from directive 2007/47/EC.
- > we will keep the technical documentation described in section 3 of Annex VII available to the national authorities for a period ending at least five years after the last product has been manufactured.
- $\triangleright$  the device meets the Essential Requirements of Annex 1 which applies to it, taking into account the intended purpose of the device.
- $\triangleright$  to follow the requirements regarding products placed on the market as described in section 4 of Annex VII.

 $\boxtimes$  Manufacturer

Manufacturer's authorized representative

Date

Civis Bruden

Position

12-11-2012

Managing Director

Clarification

Signature

Erik Bondemark

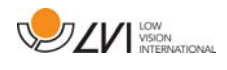

# Alphabetical index

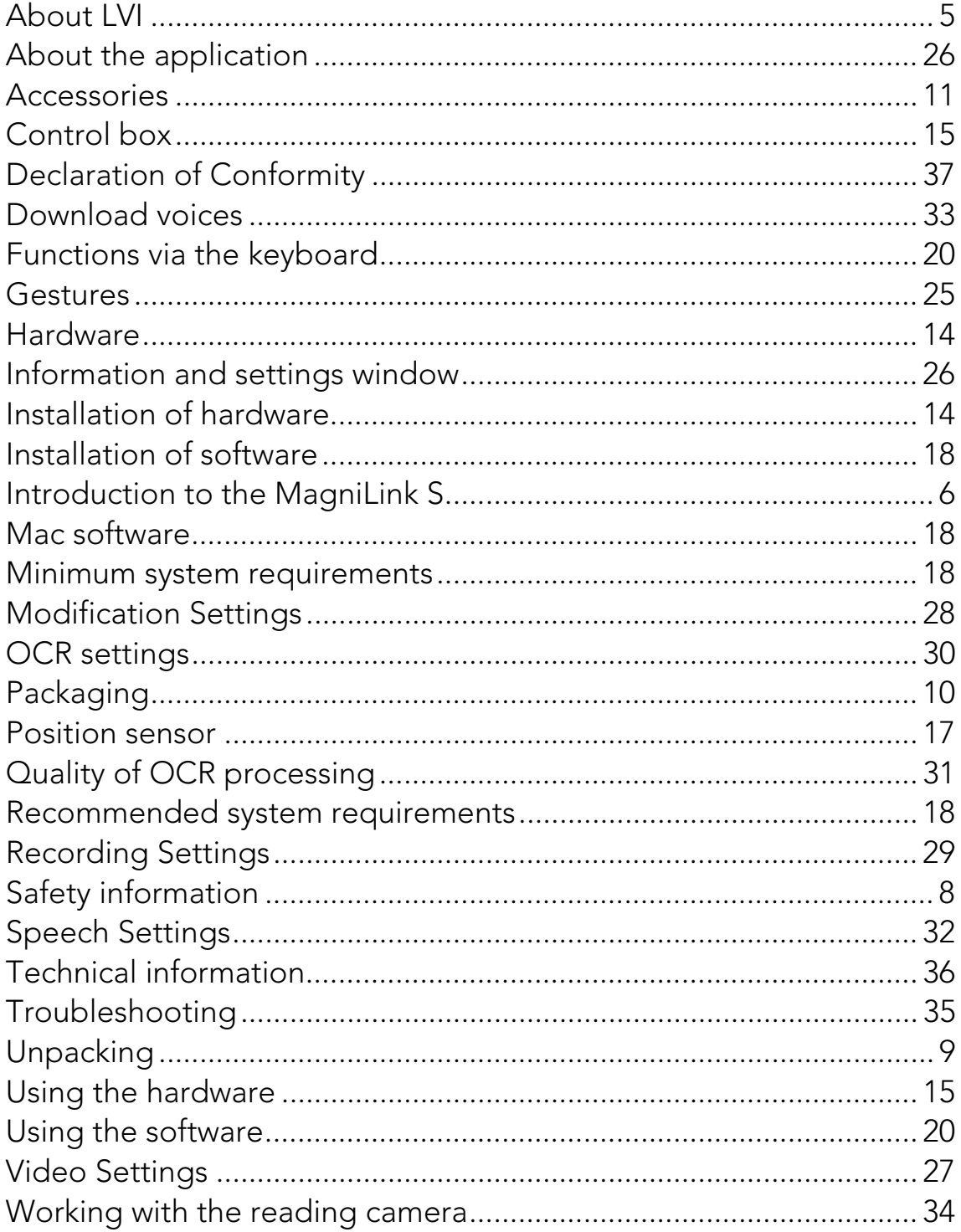